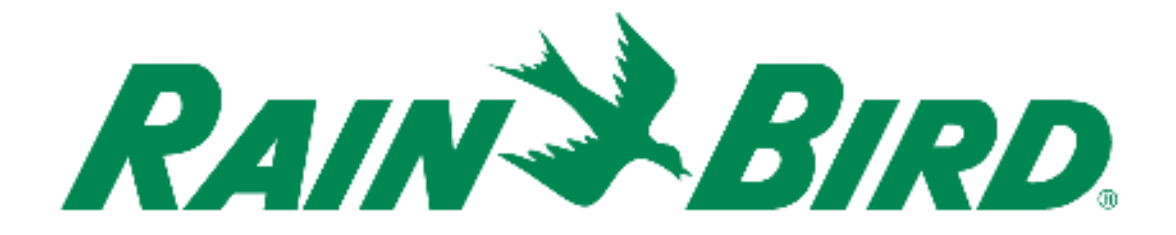

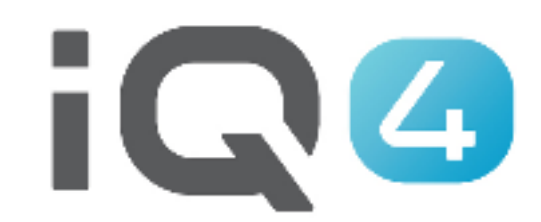

# Configurazione rapida

The Intelligent Use of Water.<sup>™</sup>

LEADERSHIP · EDUCATION · PARTNERSHIPS · PRODUCTS

### **Procedura di configurazione rapida del sistema**

- **1. Registrazione**
- **2. Impostazione delle preferenze nel profilo**
- **3. Configurazione degli utenti**
- **4. Configurazione dell'impianto: configurazione delle sorgenti di dati meteorologici**
- **5. Configurazione dell'impianto: configurazione dei siti**
- **6. Siti: configurazione dei tipi di terreno e irrigatori**
- **7. Siti: configurazione dei programmatori**
- **8. Programmatori: configurazione dei programmi**
- **9. Programmi: configurazione di sensori, valvole master, stazioni**
- **10. Aggiunta di stazioni ai programmi**

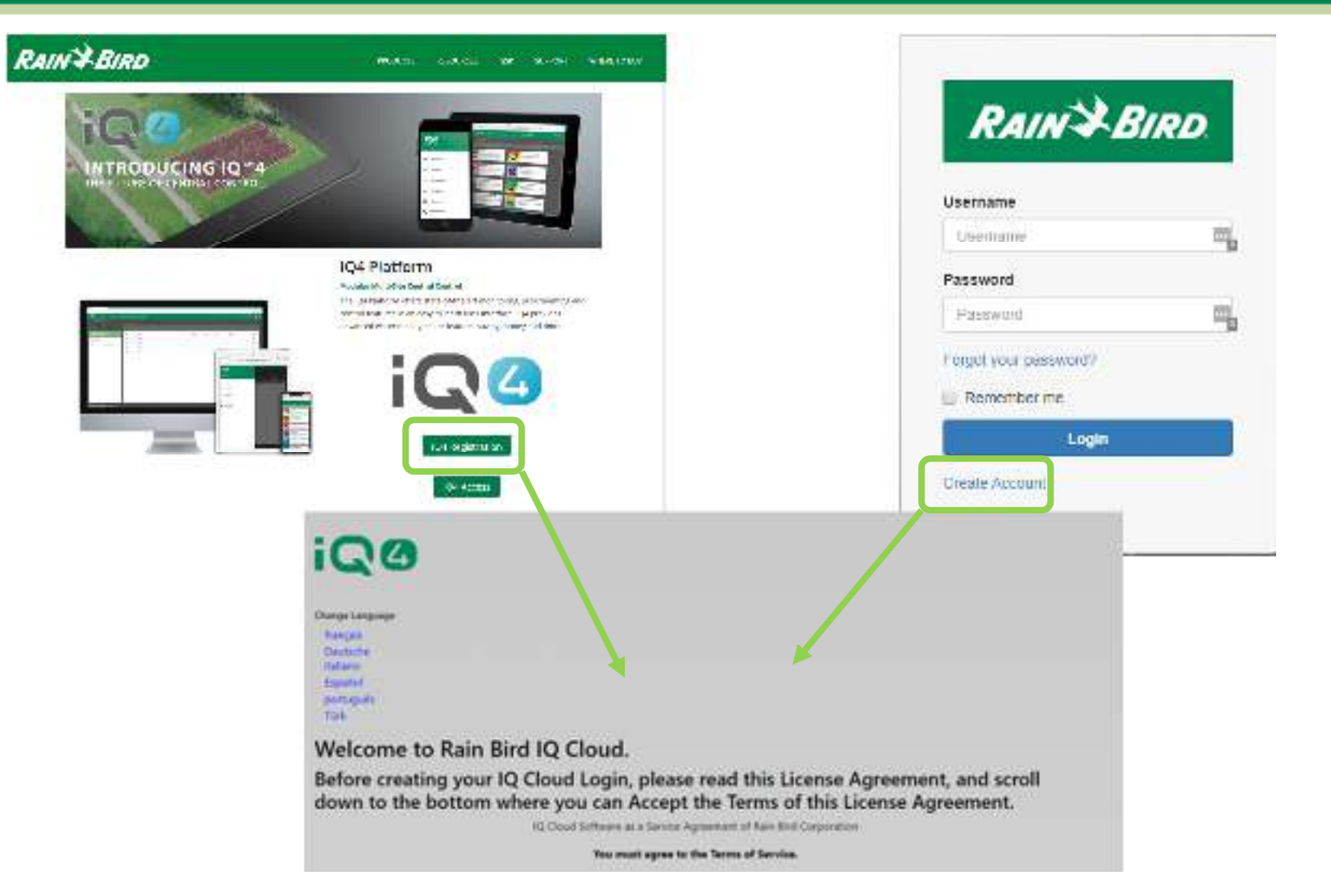

#### $\blacksquare$ **Registrazione**

- **Rainbird.com/products/IQ4-platform/**
- **IQ4.Rainbird.com**

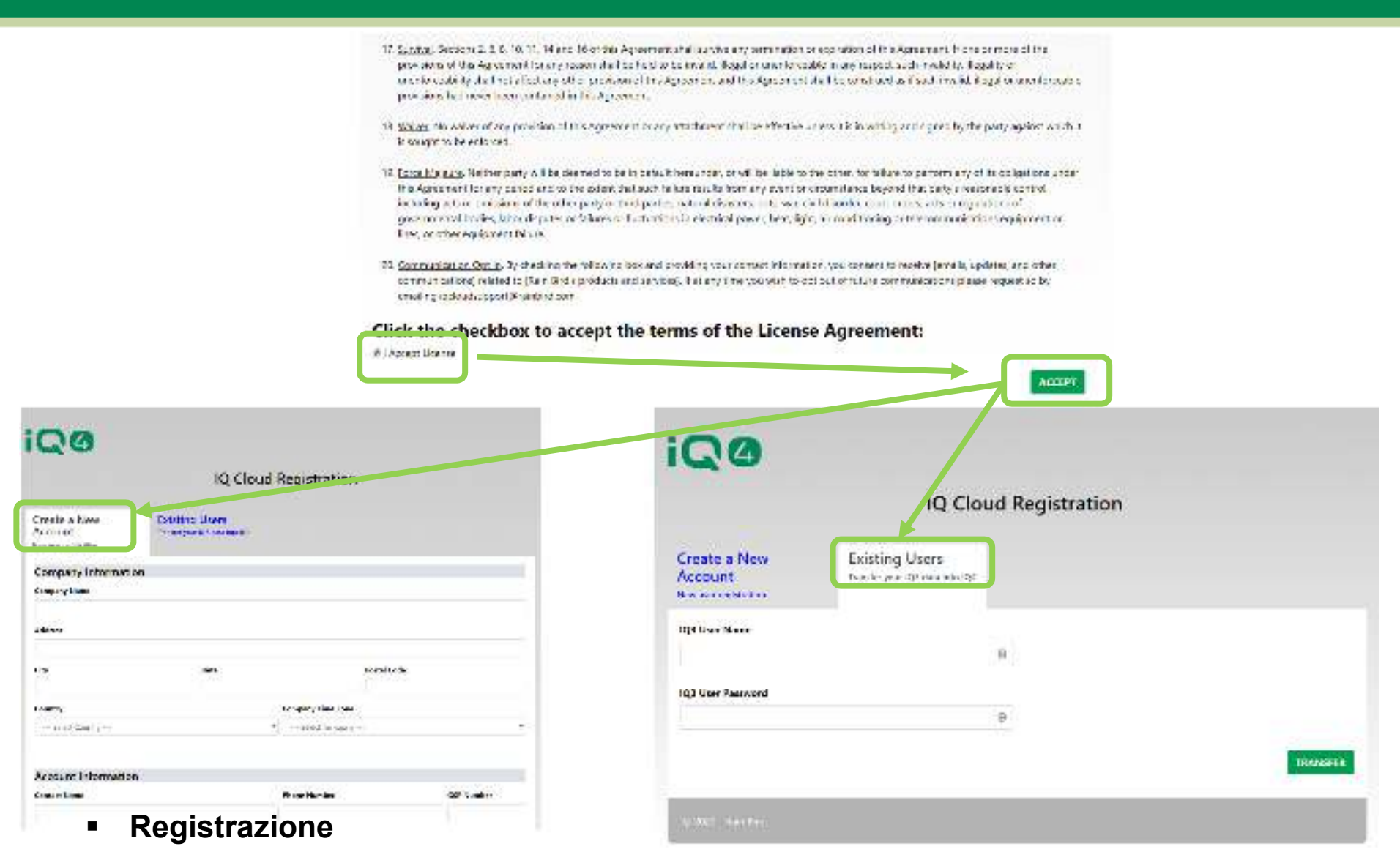

- **Selezionare**  $\equiv$ 
	- **Create New Account (Crea nuovo account)**
	- $\blacksquare$ **Existing User (Utente esistente) (utente IQ3 da trasferire a IQ4)**

![](_page_4_Picture_44.jpeg)

#### $\blacksquare$ **Profile (Profilo) -> Preferences (Preferenze)**

- **Accedere a IQ4 - Cloud**
- –**Fare clic sull'icona Profile (Profilo) (parte superiore all'estrema destra)**
- – **Immettere numero di cellulare, indirizzo email, password (se sono necessarie modifiche), lingua, formato data, formato ora, fuso orario predefinito, fuso orario dell'azienda, primo giorno della settimana, unità di misura, gruppo e separatore decimale**
- **Fare clic su Save (Salva)**

![](_page_5_Picture_41.jpeg)

- –Fare clic su System Setup (Configurazione sistema) -> Admin (Amministratore)
- –Fare clic sul pulsante Add (Aggiungi)
- Immettere il nome utente (che corrisponderà a nome di accesso), l'indirizzo email, la password e il livello di accesso (selezionare Siti se utente o amministratore di sito)
- Fare clic su Save (Salva)

![](_page_6_Figure_0.jpeg)

- $\blacksquare$  **System Setup (Configurazione dell'impianto) -> Weather Source(s) (Sorgenti di dai meteorologici)**
	- **System Setup (Configurazione dell'impianto) -> Weather (Meteo) ->**  $\blacksquare$  **-> Name (Nome), Weather** –**Source Type (Tipo di sorgente di dai meteorologici), Time Zone (Fuso orario), Elevation (Altitudine)**
	- – **Weather Source Type (Tipo di sorgente di dai meteorologici) -> Weather Source Location (Posizione della sorgente di dai meteorologici)**

![](_page_7_Picture_35.jpeg)

![](_page_7_Picture_1.jpeg)

#### $\blacksquare$ **System Setup (Configurazione dell'impianto) -> Site(s) (Siti)**

- Selezionare System Setup (Configurazione dell'impianto) -> Site(s) (Siti) -> **Capacital**
- **Immettere nome, fuso orario, descrizione e sorgente di dai meteorologici**
- –**Fare clic su Save (Salva)**

![](_page_8_Picture_50.jpeg)

п **Site(s) (Siti) -> Setup Landscape and Sprinkler Types (Configurazione dei tipi di terreno e irrigatori)**

–

-> Save (Salva)

Selezionare Site (Sito) -> Landscape Type (Tipo di terreno) ->  $\begin{bmatrix} \cdot \\ \cdot \end{bmatrix}$  -> Landscape Type Name (Nome tipo di terreno)

1490.0

Selezionare Site (Sito) -> Sprikler Type (Tipo di irrigatore) ->  $\begin{bmatrix} \cdot & \cdot \\ \cdot & \cdot \end{bmatrix}$  -> Sprinkler Type Name, Nickname (Nome tipo di –irrigatore, Nickname) -> Save (Salva)

The Intelligent Use of Water." - I FADERSHIP - FOUCATION - PARTNERSHIPS - PRODUCTS

![](_page_9_Picture_0.jpeg)

- $\blacksquare$  **Site(s) (Siti) -> Setup Controller(s) (Configurazione dei programmatori)**
	- –Fare clic sul Add controller (Aggiungi programmatore)
	- –Selezionare il tipo di programmatore
	- –Immettere nome del programmatore, tipo IQNet, tipo di connessione, sorgente di dai meteorologici
	- Per la connessione IP, immettere l'indirizzo IP e il numero di porta

![](_page_10_Picture_37.jpeg)

#### $\blacksquare$ **Controller(s) (Programmatori) -> Programs (Programmi)**

- –Selezionare il programmatore -> Selezionare il programma di configurare -> Edit (Modifica)
- – Immettere il nome, la percentuale di regolazione, il n. di SumulStations, il ritardo stazione, il tipo di regolazione ET, i giorni di avvio e gli orari di avvio del programma
- –Fare clic su Save (Salva)

![](_page_11_Figure_0.jpeg)

#### $\blacksquare$ **Program(s) (Programmi) -> Sensor(s) (Sensori)**

- –Fare clic su Sensors (Sensori)
- Selezionare il sensore da configurare -> Edit (Modifica)
- –Immettere il nome, il modello, l'indirizzo (LXD, LXIVM, LXIVM Pro), lo stato e il tempo di assestamento del sensore
- –Fare clic su Save (Salva)

![](_page_12_Figure_0.jpeg)

![](_page_12_Picture_1.jpeg)

#### $\blacksquare$ **Program(s) (Programmi) -> Master Valve(s) (Valvole master)**

- –Fare clic su Master Valves (Valvole master)
- –Selezionare la valvole master da configurare -> Edit (Modifica)
- – Immettere il nome, l'indirizzo (LXD, LXIVM, LXIVM Pro), il tipo, la FloZone e la portata della FloZone della valvola master
- –Fare clic su Save (Salva)

![](_page_13_Figure_0.jpeg)

#### $\blacksquare$ **Program(s) (Programmi) -> Station(s) (Stazioni)**

- –Fare clic su Stations (Stazioni)
- –Selezionare la stazione da configurare -> Edit (Modifica)
- – Immettere il nome, l'indirizzo (LXD, LXIVM, LXIVM Pro), la priorità, la portata, il tipo di terreno, il tipo di irrigatore, la durata del ciclo, la durata di assorbimento, il sensore e il n. di FloZone della stazione
- –Fare clic su Save (Salva)

Style

CANTL

![](_page_14_Picture_41.jpeg)

- $\blacksquare$  **Program(s) (Programmi) -> Assegnare le stazioni ai programmi**
	- –Fare clic su Programs (Programmi)
	- Selezionare il programma da configurare -> Edit (Modifica)
	- Fare clic su Add Station (Aggiungi stazione) -> <mark>[ ]</mark> -> selezionare le stazioni da aggiungere al programma<br>—
	- –Fare clic su Submit (Invia)

# **DOMANDE FREQUENTI**

The Intelligent Use of Water." - I FADERSHIP - FDUCATION - PARTNERSHIPS - PRODUCTS

@ Rain Bird Corporation

## **FAQ**

The Intelligent Use of Water."  $-$  FEADERSHIP - EDUCATION - PARTNERSHIPS - PRODUCTS

 $@$  Rain Bird Corporation